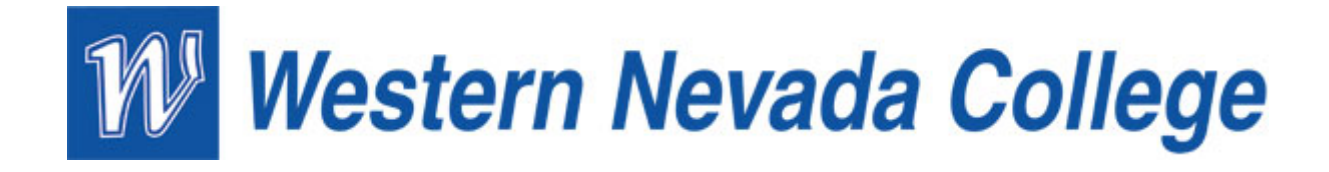

## **HOW TO SIGN UP FOR A PAYMENT PLAN**

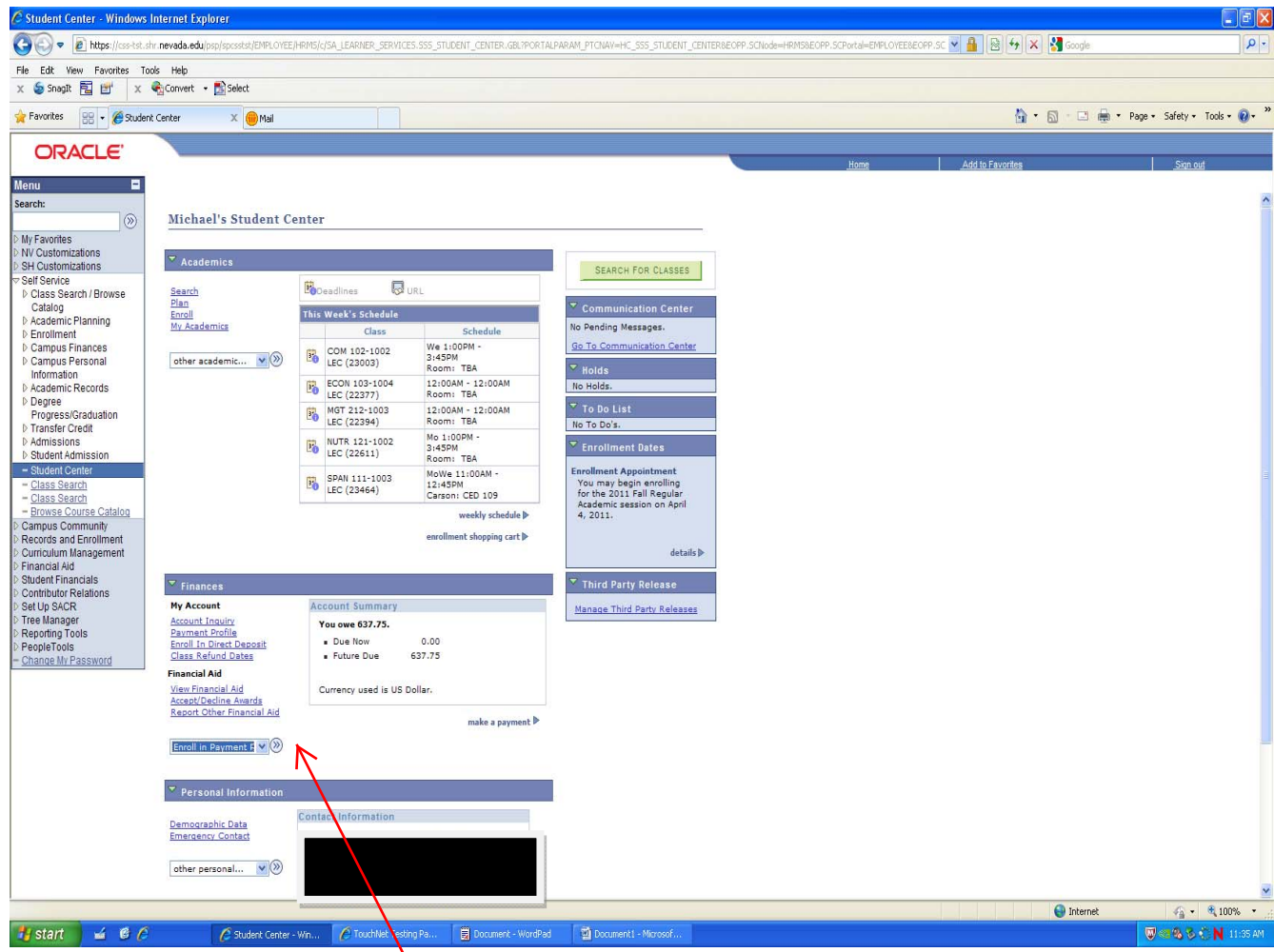

From the Student Center, select "Enroll in a Payment Plan" and click on the blue arrow button.

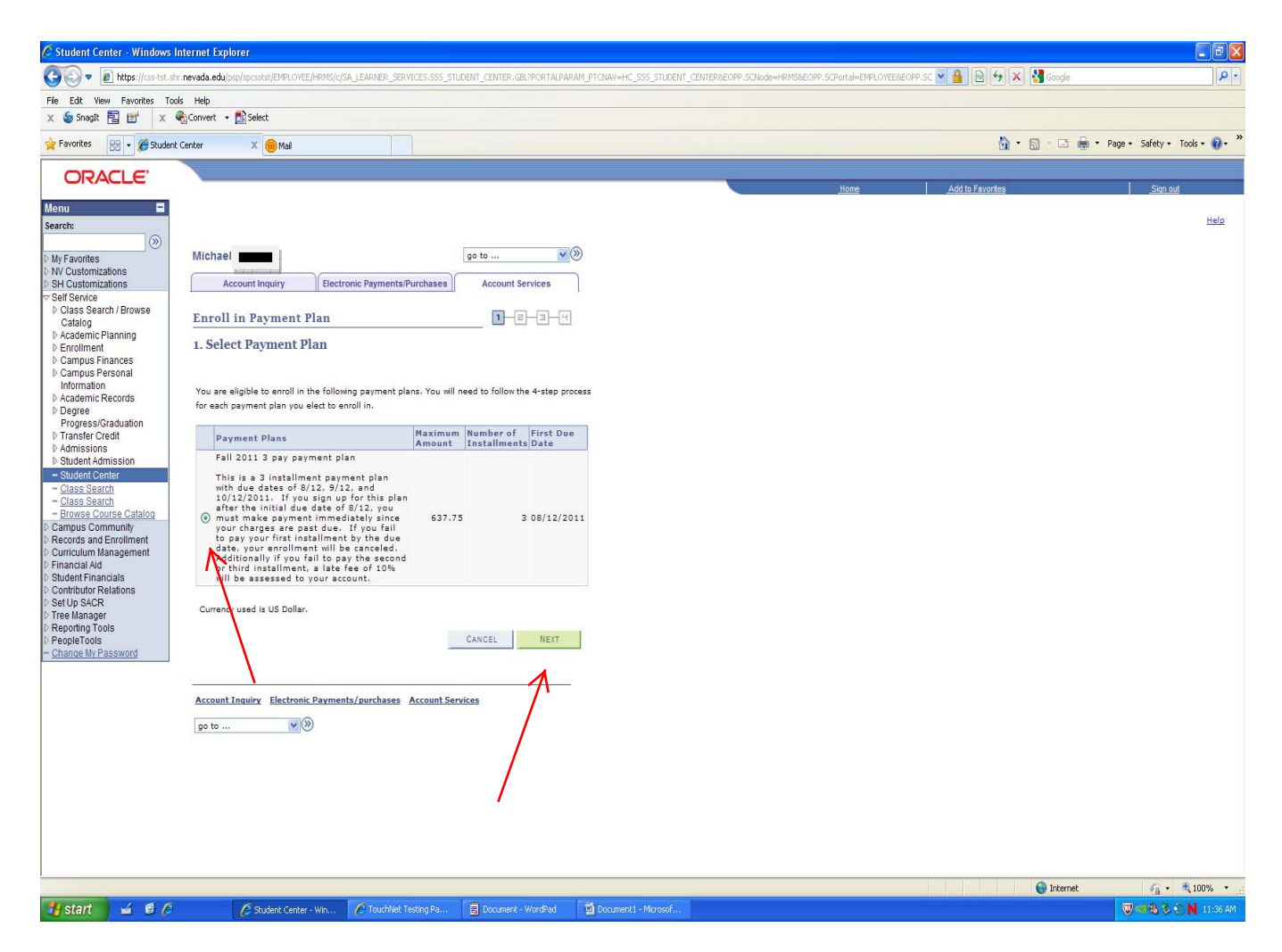

This screen explains the terms and payment dates. The student will need to select the payment plan and then click on "Next".

Students are only eligible if they have a balance of \$480 which is the equivalent of being enrolled in 6 credits.

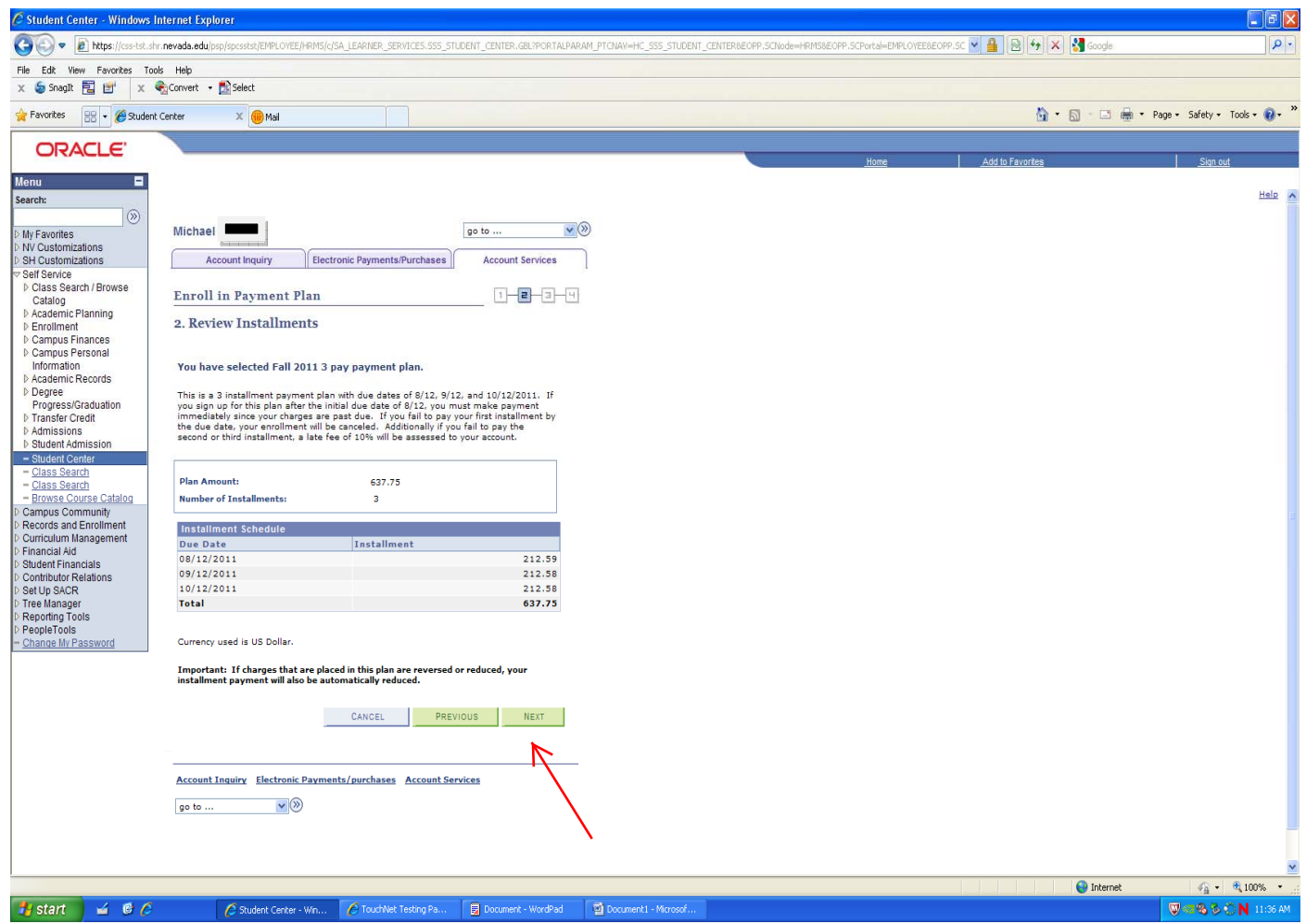

This screen displays the amounts due and dates that they are due. Student will need to review this information and select "Next".

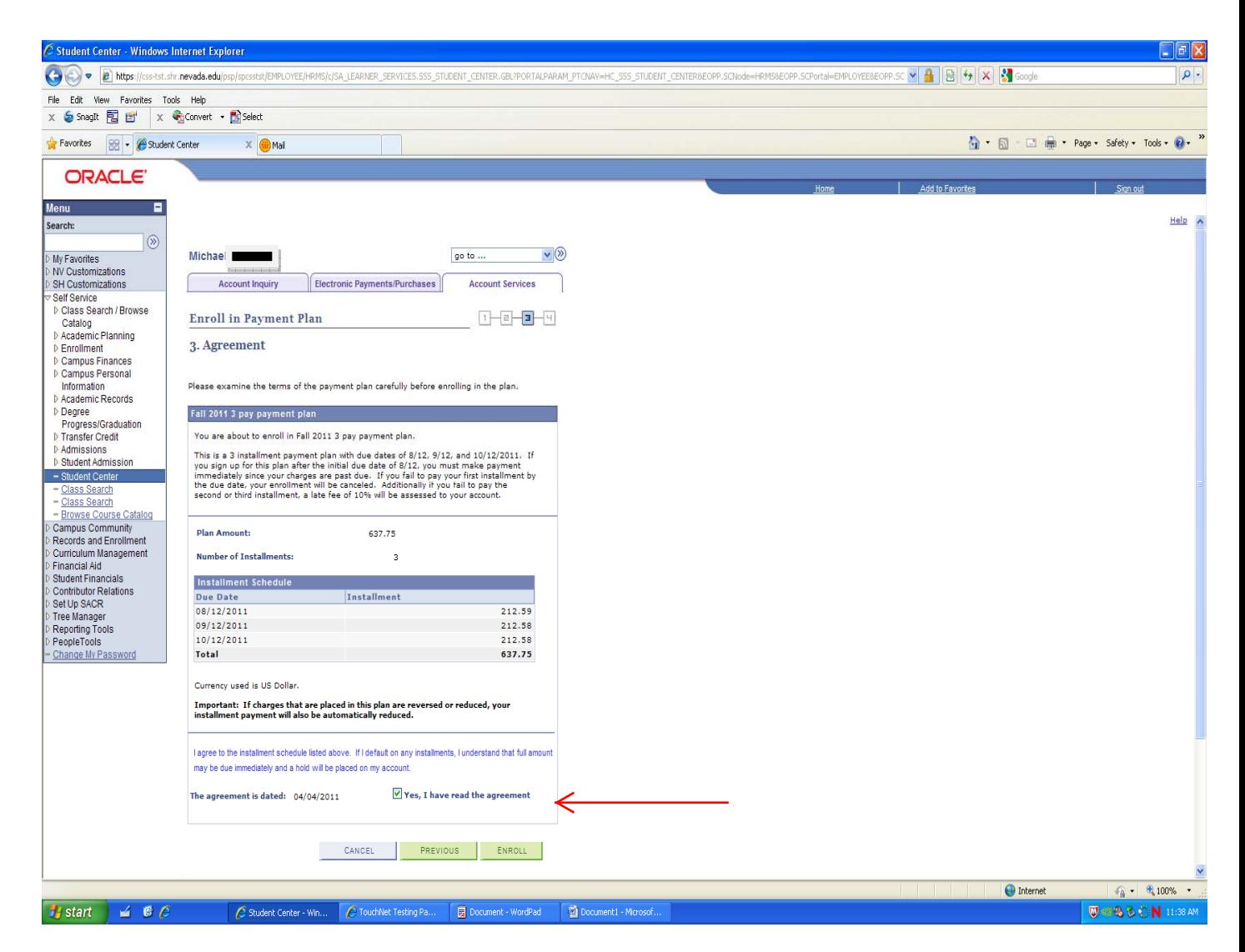

This screen requires students to check the box that states "Yes, I have read the agreement" and then they must select "Enroll".

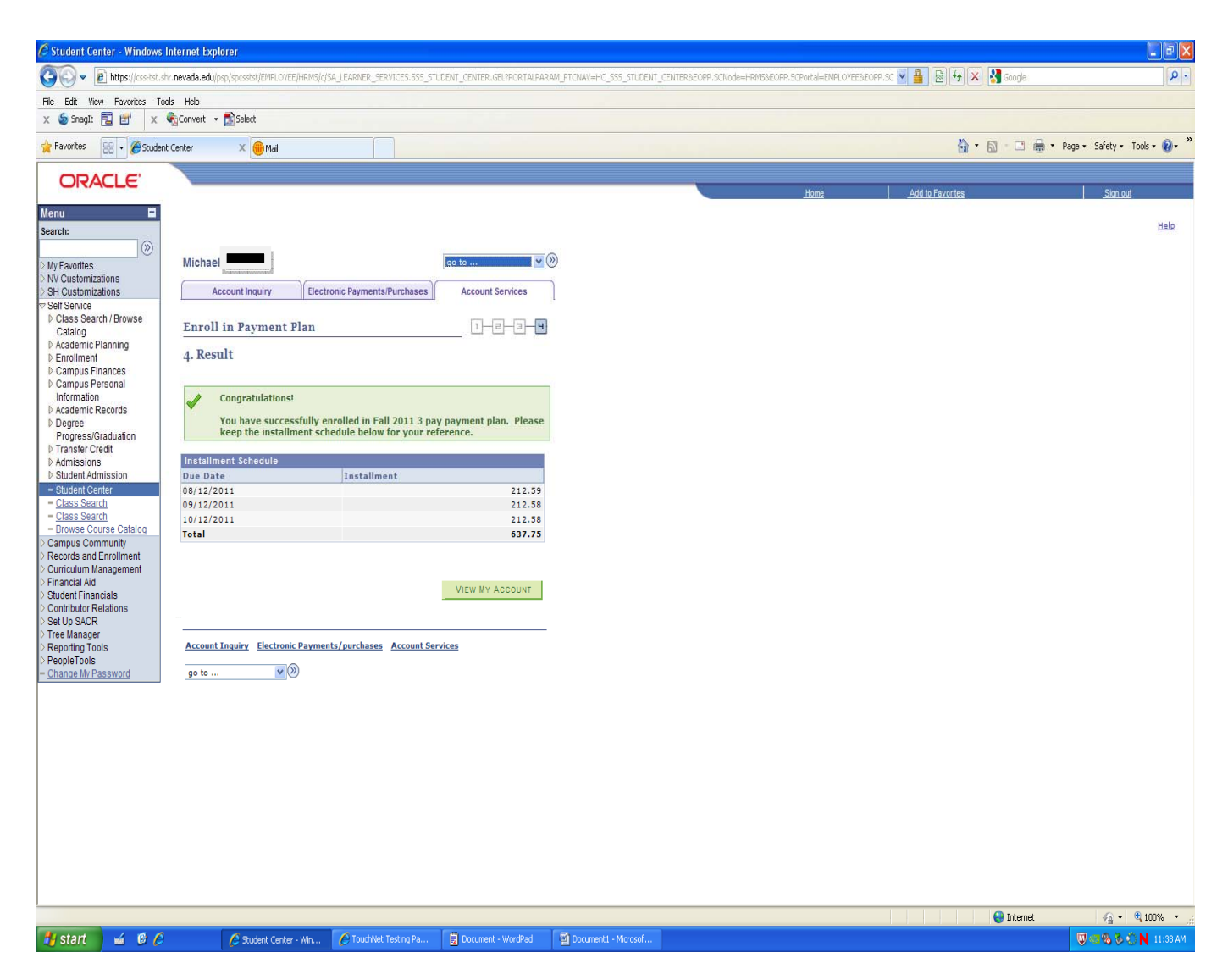

Upon successful enrollment into the plan, they will get a box that says "Congratulations". The student can now proceed to making a payment or on to other areas of their student center.